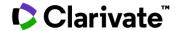

## Finding clinical trials for your condition

## **Cortellis Clinical Trials Intelligence**

This guide explains how to find clinical trials studying a condition of interest in Cortellis.

The Cortellis editorial team gathers information from scientific, clinical and commercial sources on a daily basis. This information is enhanced, indexed and presented in different reports for drugs, deals, clinical trials and patents. Indexing done by editors includes linking these items to conditions or indication which can be used in different types of searches and filters to retrieve relevant results.

When looking for a condition or indication in Cortellis, users are encouraged to use hierarchical trees available in filters and Advanced Search.

**Example:** Identify phase 3 clinical trials for neurofibromatosis.

1. Type the name of the condition of interest in the search bar at the top, click 'Index and select 'Clinical Trials' from Report Type menu on the left:

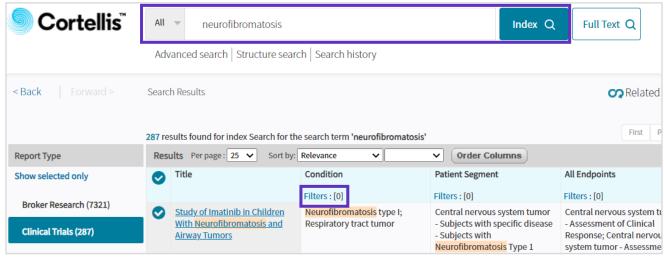

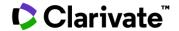

2. Click 'Filters' under 'Condition' to narrow down your results. Filters allow you to include condition(s) of interest, select phase (s), recruitment status, biomarkers, territories and more.

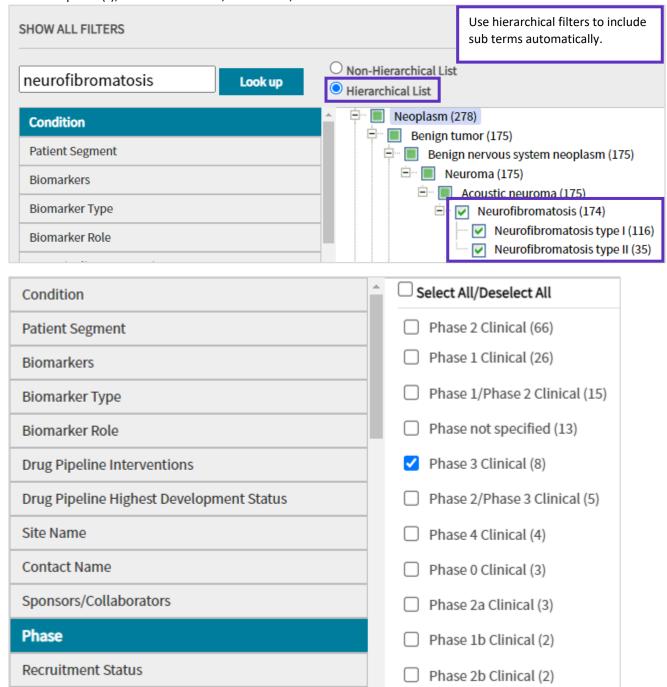

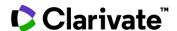

3. Next page displays your results. Options at the top right allow you to set up alerts, save and export your results.

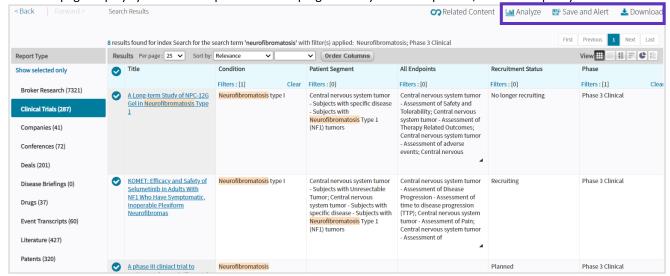

Change the view as shown next to visualize your results and easily identify companies sponsoring/collaborating with these trials, for example.

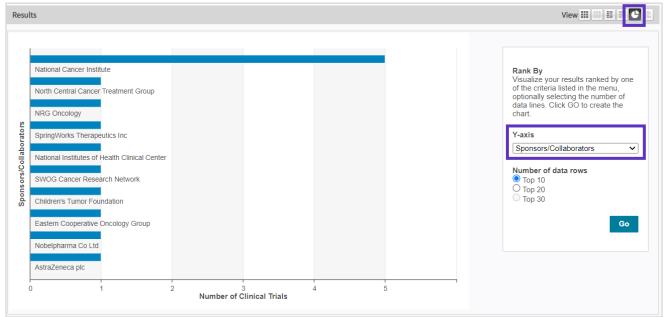

To find out what's included in your subscription, contact your Clarivate account manager or LS Product Support.